# **अनलाईन आवेदन दिनेतरिका**

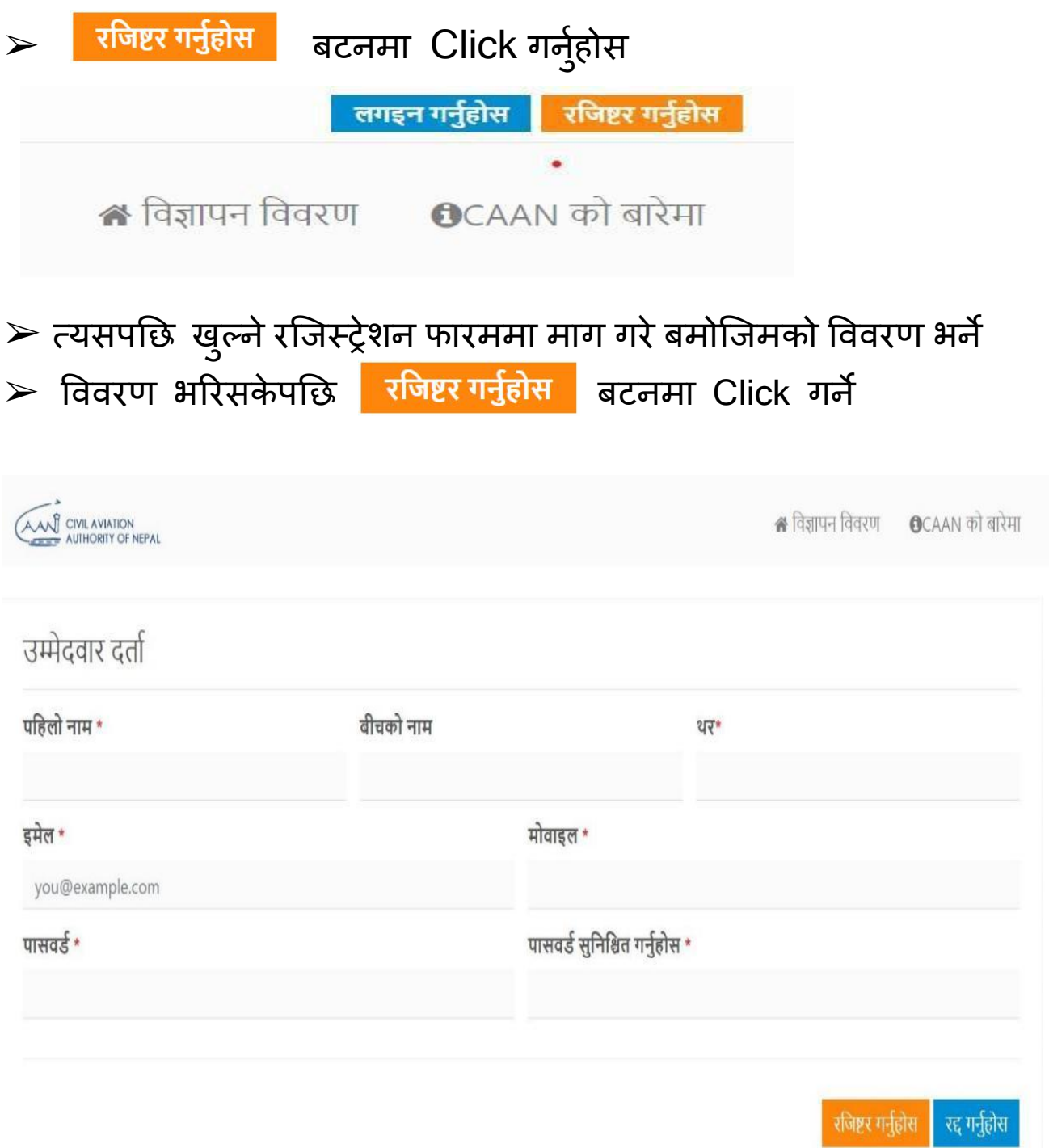

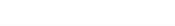

➢त्यसपछि रातो रंगमा आउर्े अक्षर तथा अंकहरुलाई छर्लो रंगको घेरा भएको कोठाभित्र टाइप गर्ने र verify बटनमा Click गर्ने

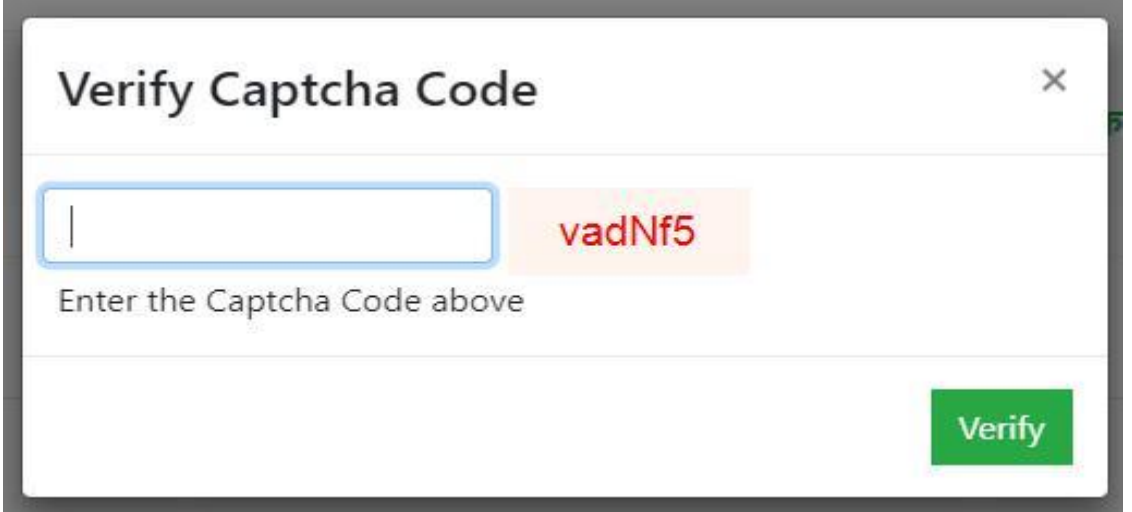

## $>$  verify बटनमा Click गरिसकेपछि तल देखाए जस्तै सन्देश आउछ

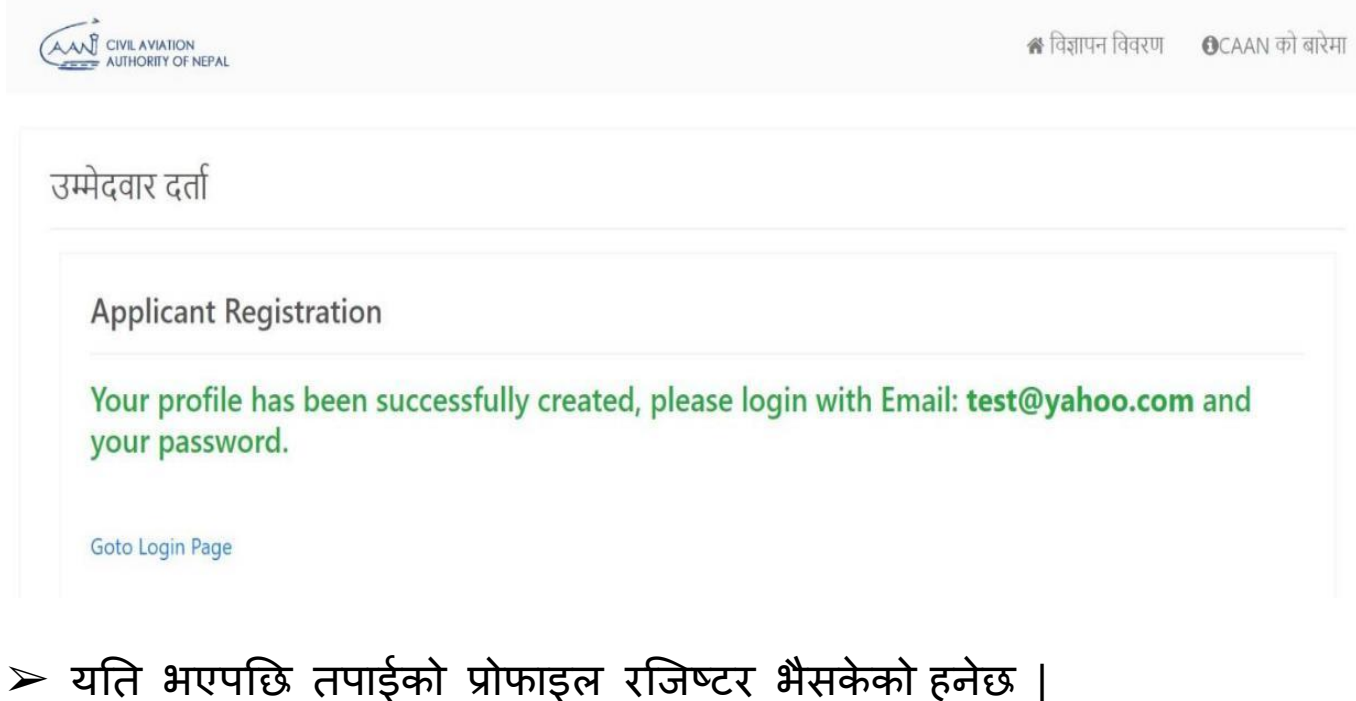

 $\blacktriangleright$  लगइन गर्नको लागि बाइन गर्नुहोस बटनमा Click गर्ने अथवा Goto Login Page मा Click गर्े

 $\triangleright$  लगइन आइडी वा इमेलमा तपाईले रजिष्टर गर्दा राखेको इमेल ठेगाना र आफ्नो पासवोर्ड राखेर बाइन इन बटनमा Click गर्ने |.

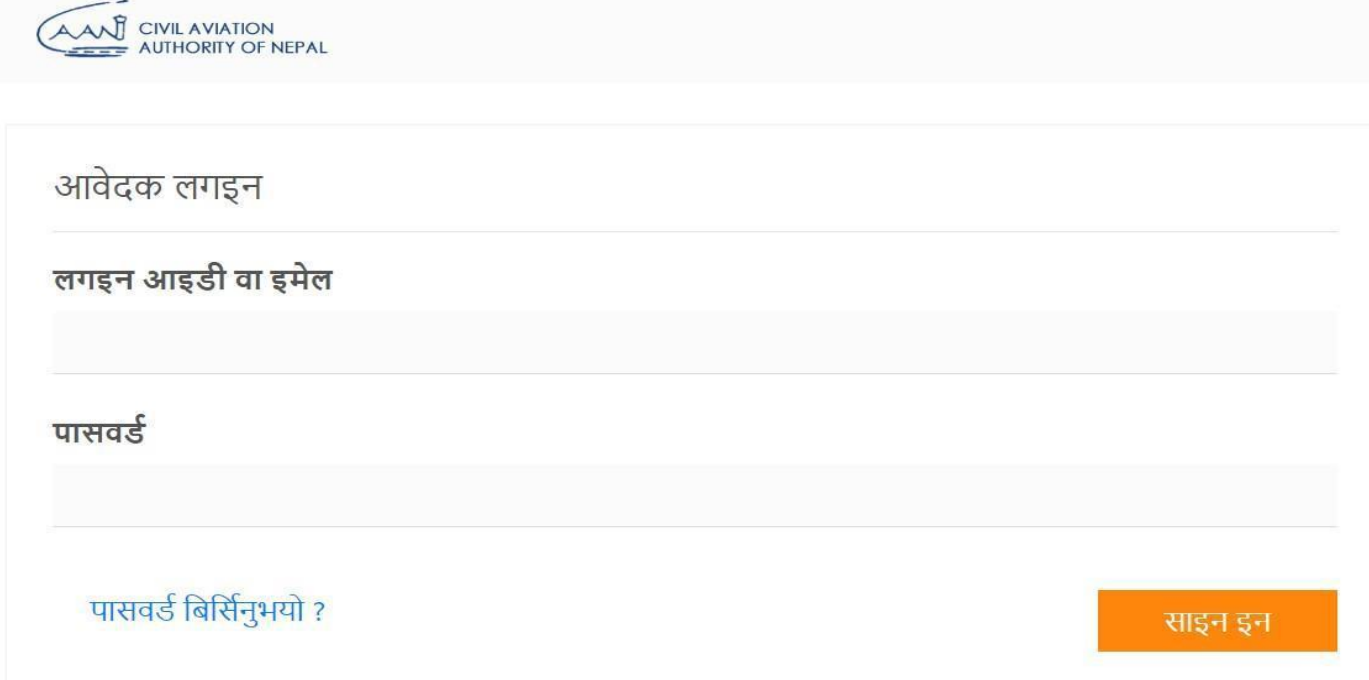

 $\blacktriangleright$  साइन इन भएपश्चात नेपाल नागरिक उड्डयन प्राधिकरणबाट खुला तथा समावेशी पदका लागीं आहवान गरिएको विभिन्न पदहरुको सूची देखिनेछ |

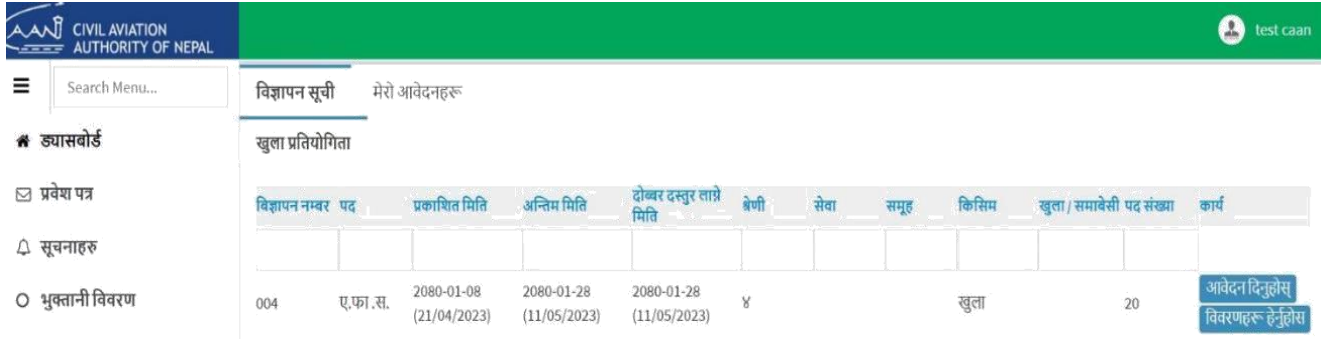

## $\blacktriangleright$ आफुले आवेदन दिनुपर्ने पद छनौट गरी आवेदन दिनुहोस मा Click गर्ने जस्तै ए.फा.स. पदको खुल्ला तर्फ अनलाइन फारम भनोको लागि

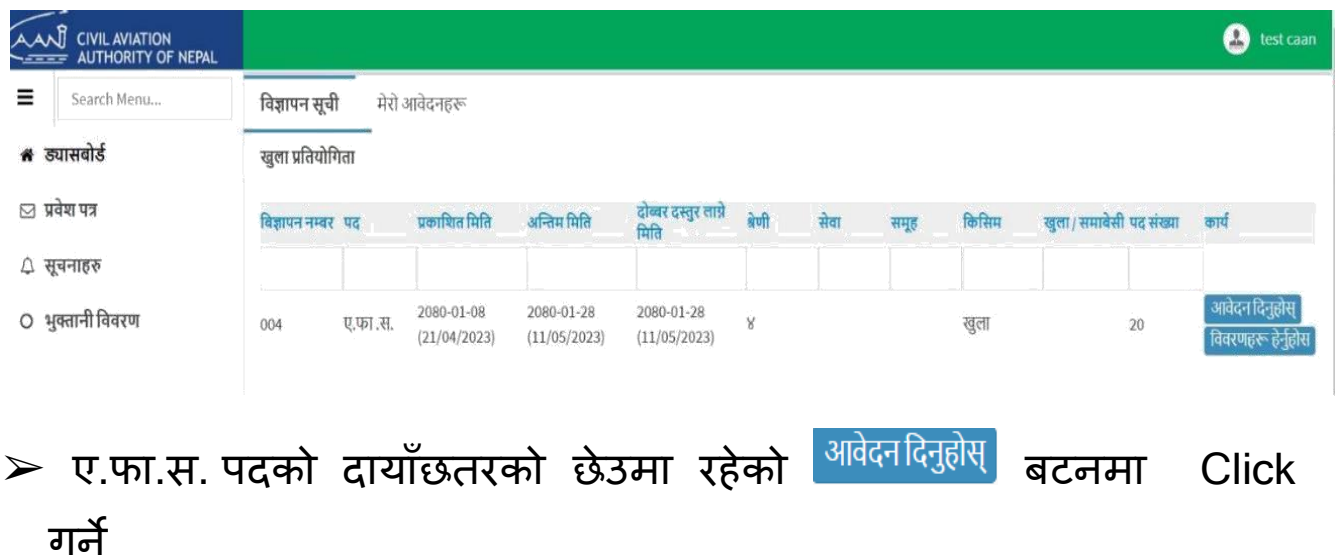

## $\blacktriangleright$  त्यसपछि व्यतिगत विवरण भर्नुहोस

व्यक्तिगत विवरण

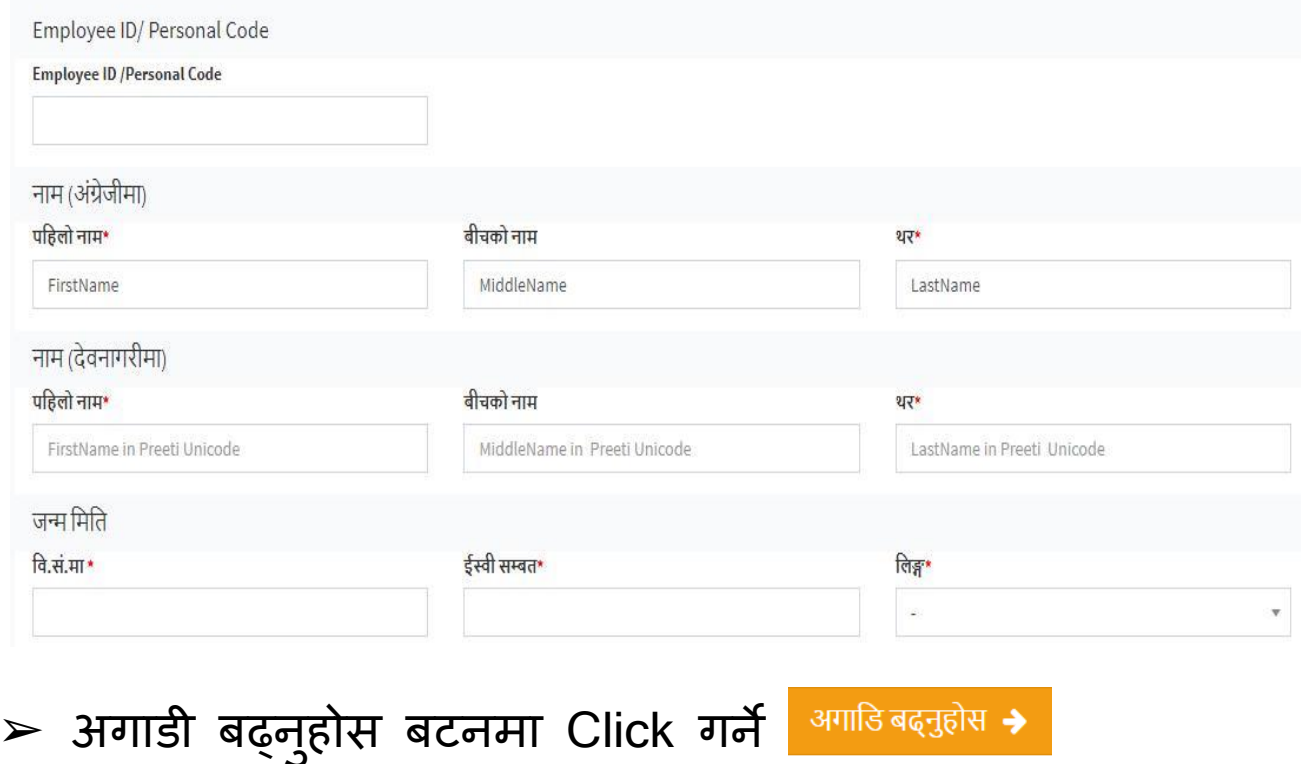

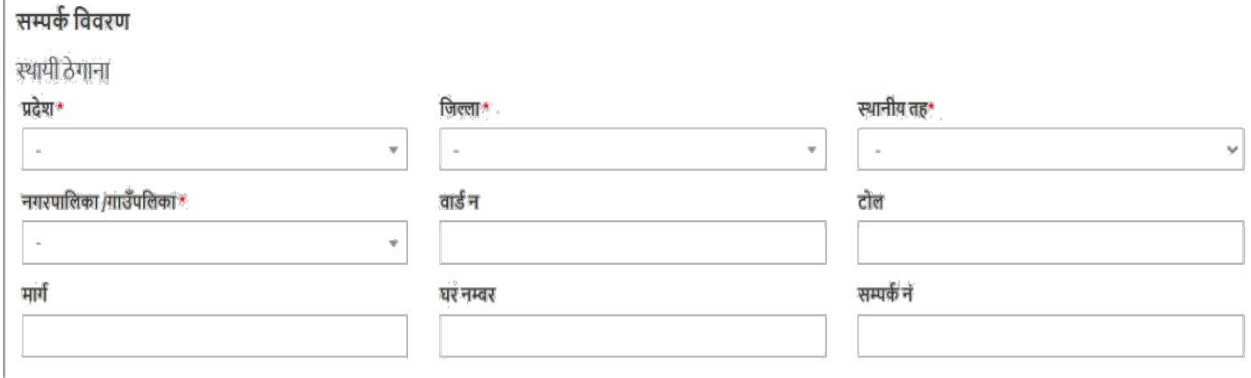

 $\blacktriangleright$  माग बमोजिमको थप विवरण भरी अगाडी बढ्नुहोस बटनमा Click गर्ने  $\triangleright$  शैक्षिक योग्यताको विवरण मा Click गर्ने

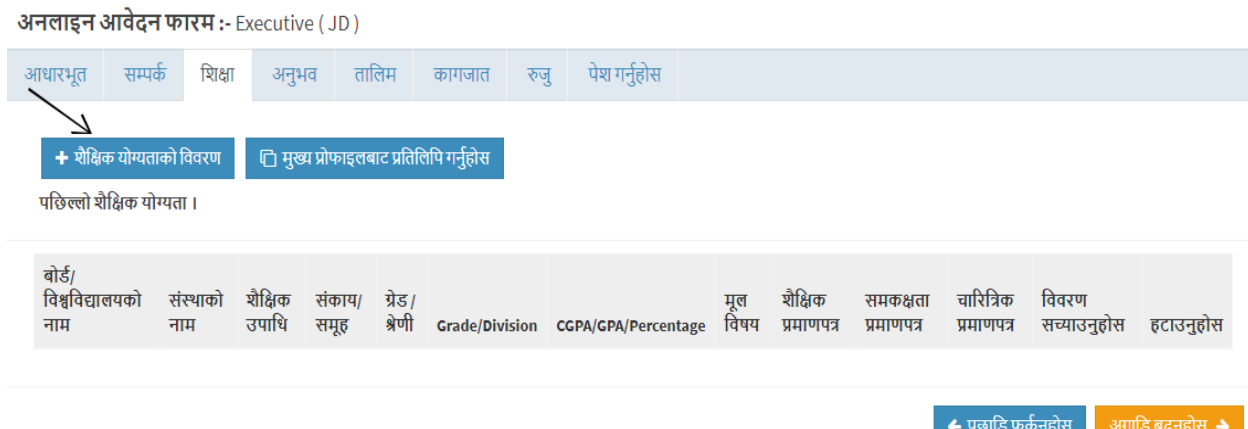

- $>$  शैक्षिक योग्यताको विवरण भरी शैक्षिक प्रमाणपत्र, समकक्षता प्रमाणपत्र र चाररत्रत्रक प्रमाणपत्र राख्नको लागग **Choose File** मा **Click** गर्े र आफ्ना प्रमाणपत्रहरु अपलोड गरेर राख्ननहोस बटनमा **Click** गर्े
- ➢अगाडी बढ्र् नहोस मा Click गर्े

◆ पछाडी फर्कनुहोस अगाडी बढ्नुहोस > ➢ अर् न भि वििरण थप्नहोसमा Click गर्े (अर् न भि माग गरेको पदको लागि मात्र विवरण राख्न पर्ने)

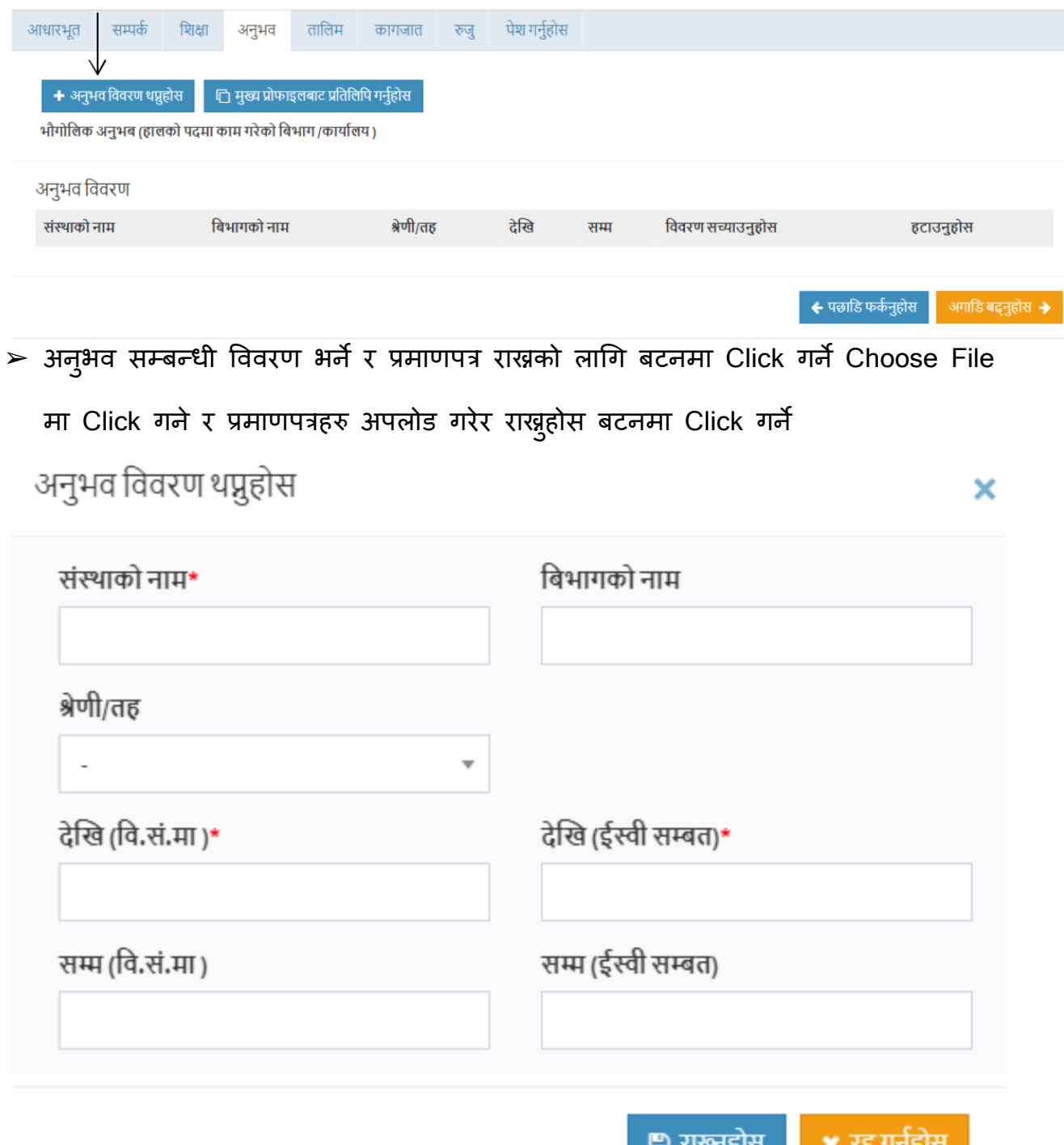

் ஆய்

- ≻आगाडी बढ्नुहोसमा Click R स्प्लाडी फर्कनुहोस अभाडी बढ्नुहोस → गर्ने
- $>$  तालिमको विवरण थप्नहोसमा Click गर्ने (तालिम आवश्यक पर्ने पदको लागि मात्र विवरण राख्न पर्ने)

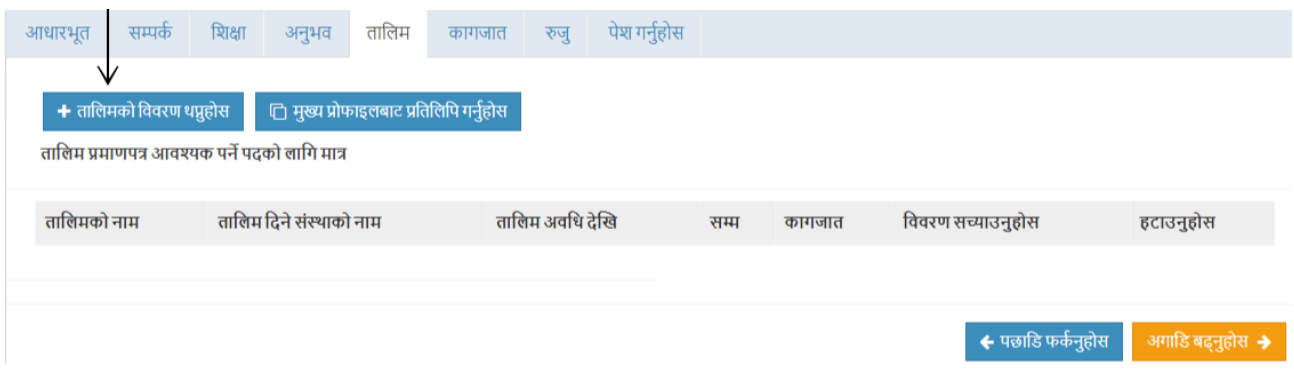

 $\triangleright$  तालिम सम्बन्धी विवरण भर्ने र प्रमाणपत्र राख्नको लागि Choose

File मा Click गर्ने र प्रमाणपत्रहरु अपलोड गरेर राख्नुहोस बटनमा Click गर्े |

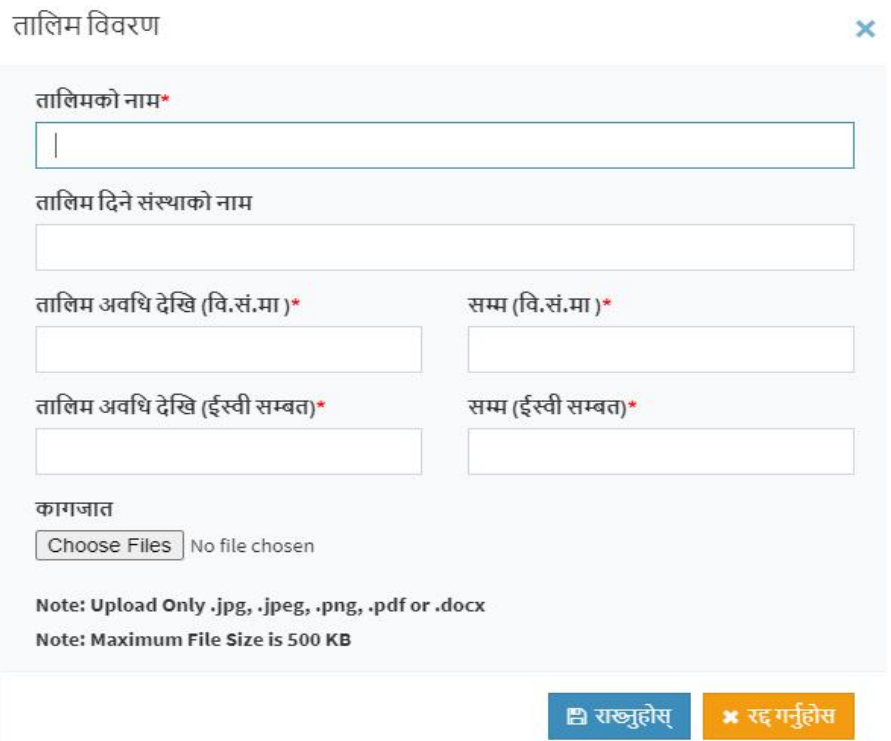

♦ पछाडी फर्कनुहोस = अगाडी बढ्नुहोस → ➢अगाडी बढ्र् नहोस मा Click गर्े

 $\blacktriangleright$  संलग्न गर्नुपर्ने कागजातहरु अपलोड गर्नुपर्ने  $\,$  $\blacktriangleright$  संलग्न गर्नुपर्ने कागजातहरुमा फोटो अपलोड गर्नुपर्ने

संलग्न गर्नुपर्ने कागजातहरू आवेदन साथ पेस गर्नु पर्ने प्रमाण कांगजातहरु

- $^>$  फोटो Image Format (Jpeg, Jpg, Png) मा हुनुपर्ने
- $\ge$  फोटो अपलोड गर्नको लागि Choose File मा Click गर्ने र आफ्नो फोटो िनौट गरेर अपलोड गर्े
- $\ge$  त्यसैगरी नै आफ्नो हस्ताक्षर, नागरिकताको प्रमाणपत्र पनि अपलोड गर्ने र समावेशी कागजात चाहिने जतिले समावेशी कागजात अपलोड गर्ने
- ➢अगाडी बढ्र् नहोस मा Click गर्े

 $\blacklozenge$  पछाडी फर्कनुहोस $\blacksquare$ अगाडी बढ़नुहोस >

≻तपाई आफ्नो विवरण रुझुगर्ने खण्डमा पुग्नुहुन्छ  $\blacktriangleright$ आफूले भरेका सबै विवरण रुझु गर्नु होला ≻विवरणमा त्रुटी देखिएमा तलका मध्ये कुन चाँही खण्डमा त्रुटी भएको त्यो खण्डमा Click गर्ने विवरण सच्याएर अगाडी बढ्नुहोस मा Click गदै रुजु खण्डमा पुग्ने

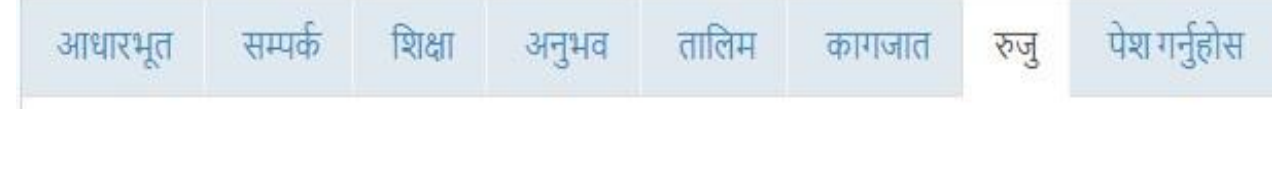

- $\blacktriangleright$ सबै विवरण ठीक भएको निश्चित गरी अगाडी बढ्नुहोस मा Click गर्ने
- $\blacktriangleright$ तपाई आफ्नो अनलाइन आवेदन पेश गर्ने खण्डमा पुग्नुहुन्छ
- ≻खुल्ला तथा समावेशी समूह छनौट गर्नुहोस्

छनौट गर्नुहोस्

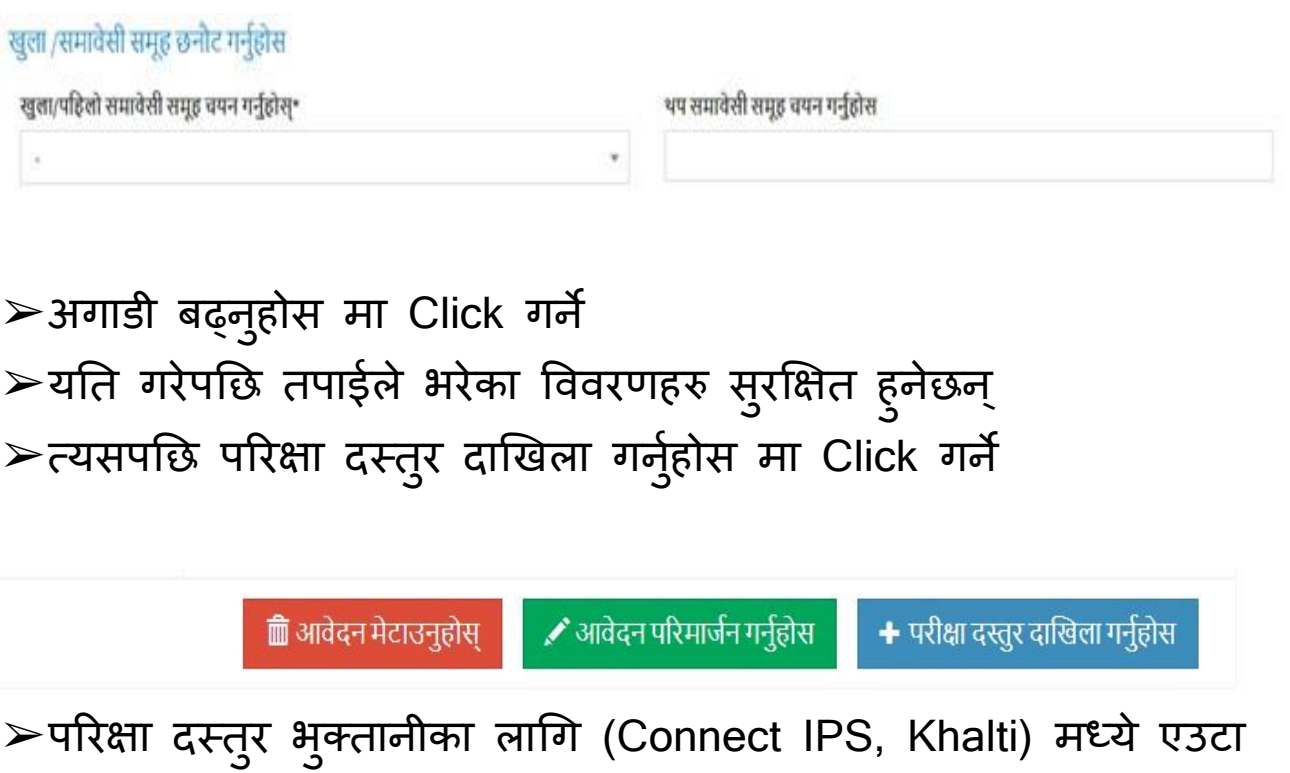

### परीक्षा दस्तुर दाखिला गर्नुहोस

तलका मध्ये कुनै एक विकल्प छनौट गरी परीक्षा दस्तुर बुझाउनुहोस । परीक्षा दस्तुर<br>बुझाउदा यकौन गरी साबधानी पूर्वक बुझाउनु होला । परीक्षा दस्तुर बापत बुझाएको<br>रकम फिर्ता हुनेछैन ।

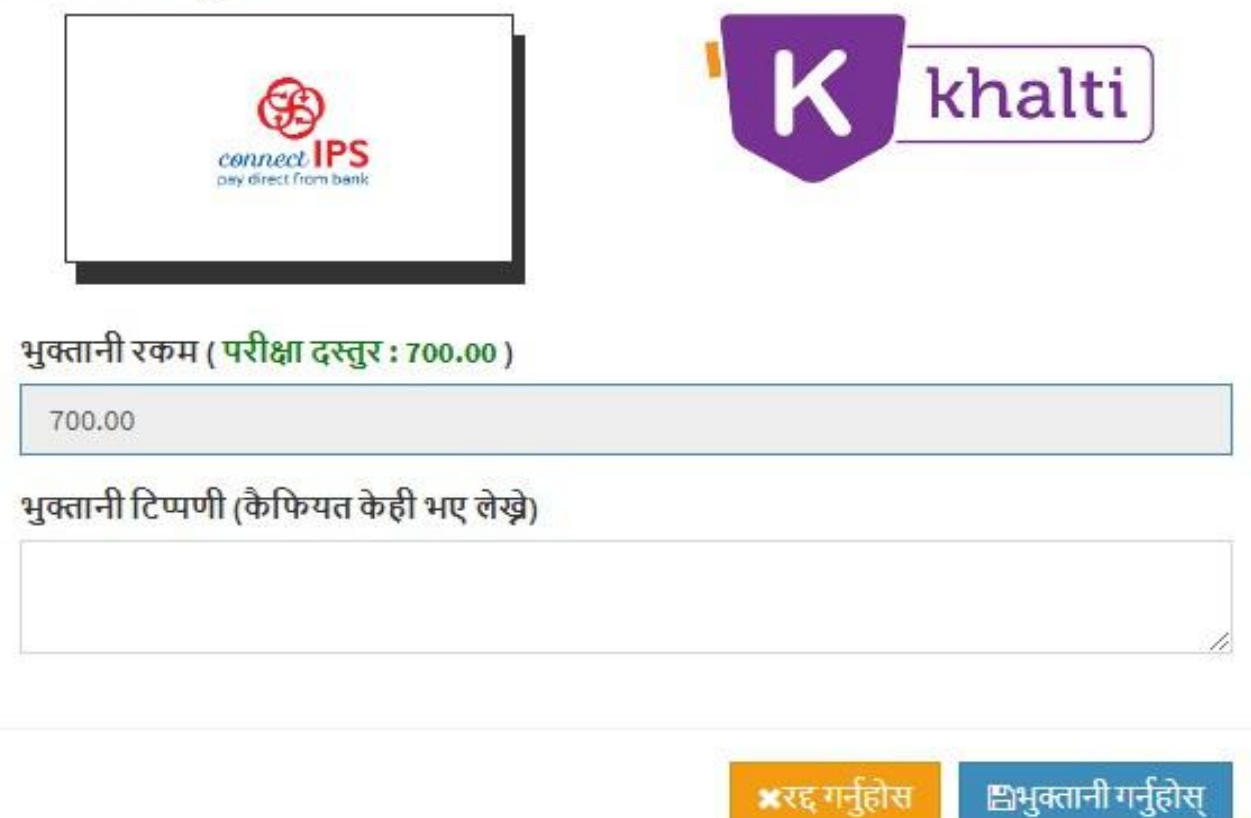

>Khalti हो भने Khalti मा Click गने, Connect IPS हो भने Connect IPS मा Click गर्ने र भुक्तानीका टिप्पणी (कैफियत केही भए लेख्ने) लेख्ने र भुक्तानी गर्नुहोस् बटनमा Click गर्ने

#### परीक्षा दस्तुर दाखिला गर्नुहोस

तलका मध्ये कुनै एक विकल्प छनौट गरी परीक्षा दस्तुर बुझाउनुहोस । परीक्षा दस्तुर<br>बुझाउदा यकीन गरी साबधानी पूर्वक बुझाउनु होला । परीक्षा दस्तुर बापत बुझाएको<br>रकम फिर्ता हुनेछैन ।

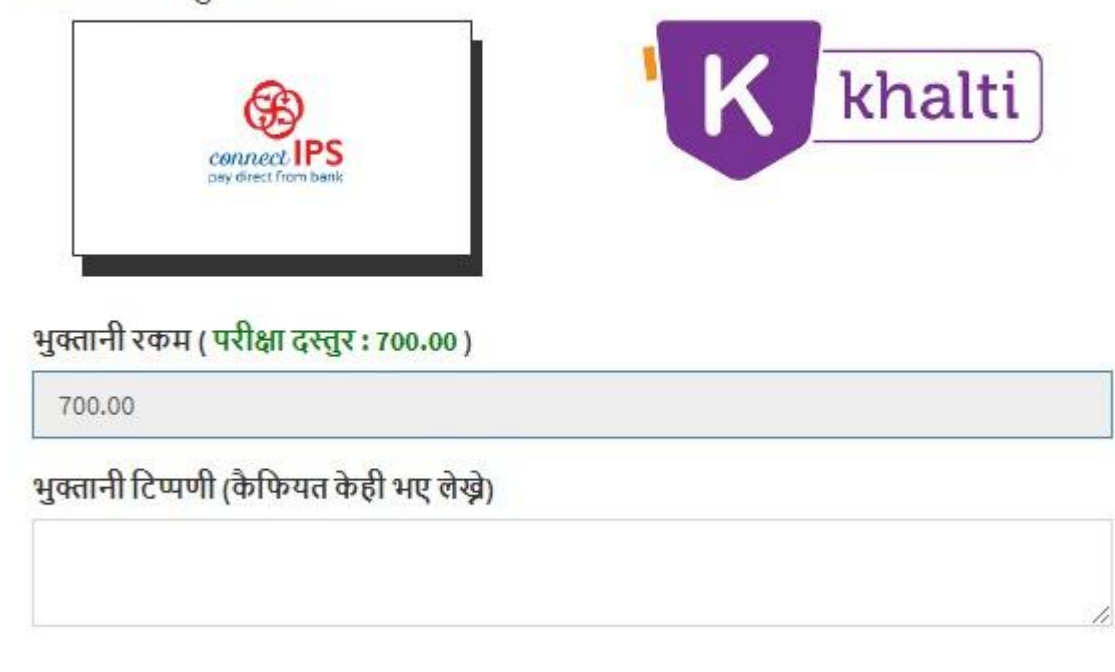

 $\blacktriangleright$ त्यसपछि भुक्तानीको माध्यम जुन मा Click गर्नु हन्छ त्यसैको लग इन पेज खुल्छ अनि त्यहाँ बाट भुक्तानी गर्ने |  $\blacktriangleright$ परिक्षा दस्तुर भुक्तानी गरिसकेपछि तपाई तल देखिए जस्तै पेजमा

पुग्नुहन्छ<br>२

≝भुक्तानी गर्नुहोस्

×रद्द गर्नुहोस

उम्मेदवारको आवेदन विवरण

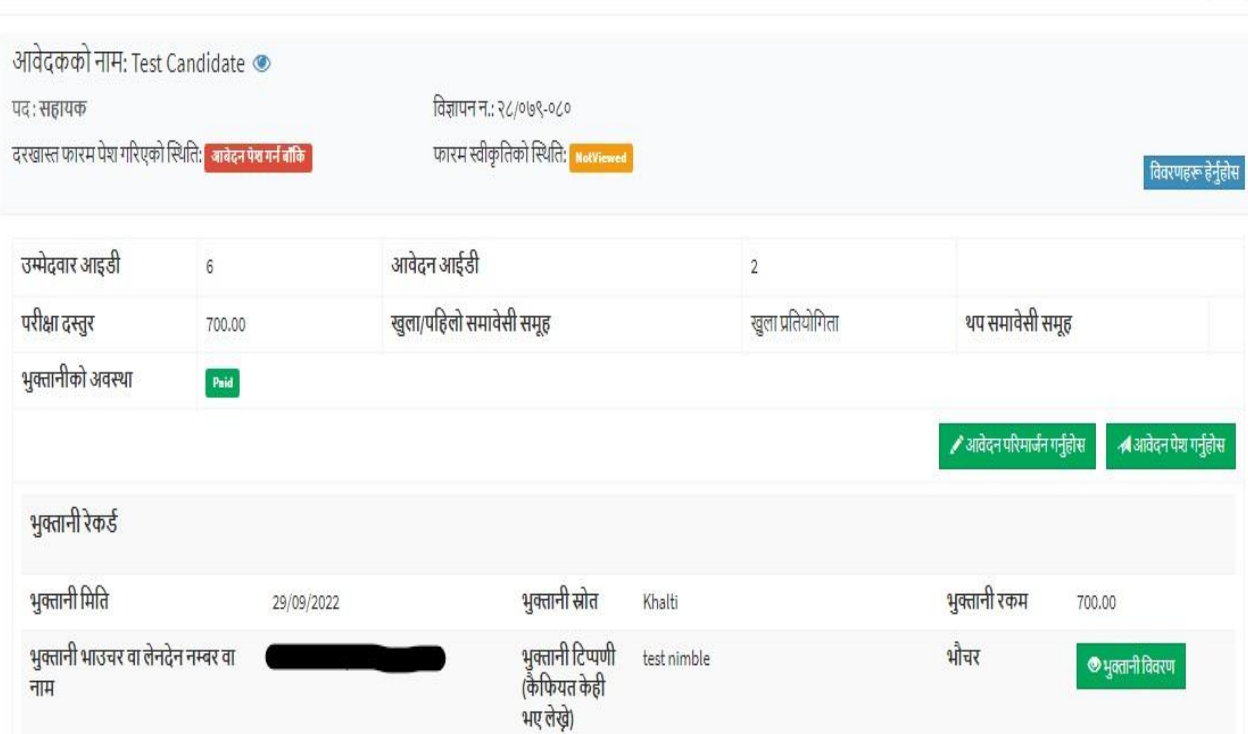

 $\blacktriangleright$  विवरण सच्याउनुप पर्ने भए - <sup>अबदनपरिमार्जनगनुहोस</sup> बटनमा Click गर्नुहोस् सबै विवरण ठिक भएमा ब्रि आवेदन पेश गर्नुहोस बटनमा Click गर्नुहोस्

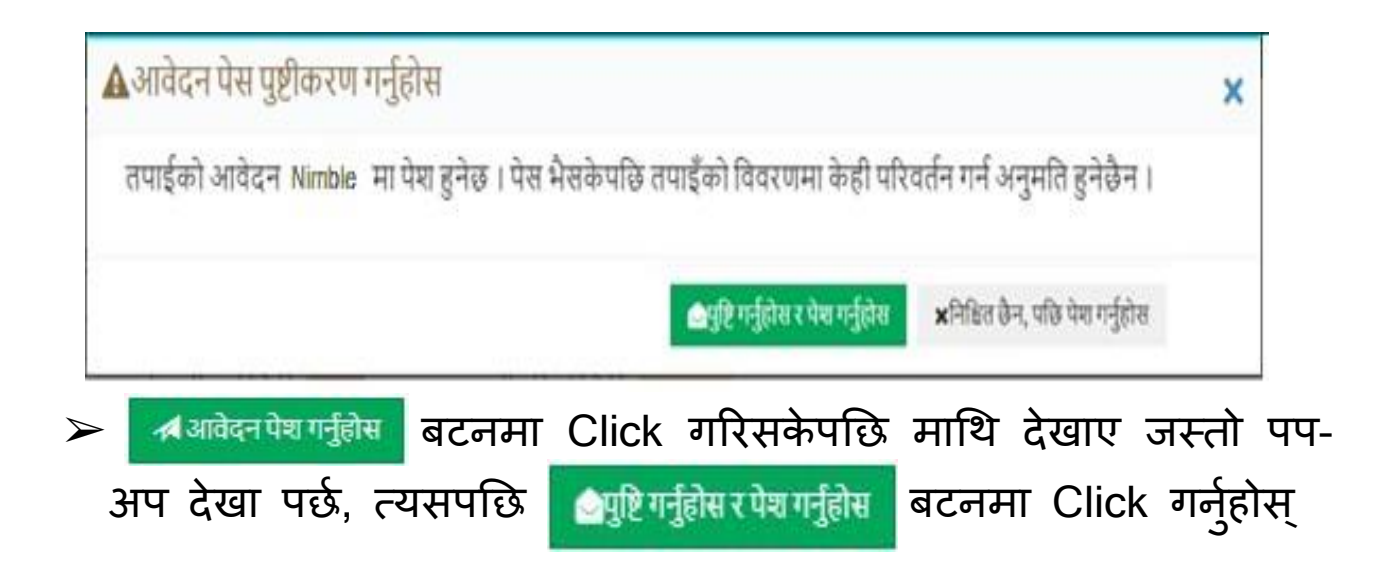

 $\leftarrow$ 

≫यती गरिसकेपछि तपाईको आवेदन भर्ने प्रक्रिया पूरा भयो

आवेदन गनुभएकोमा धन्यबाद ! **नेपाल नागरिक उड्डयन प्राधधकिण**